# SHARING FIGMA PROTOTYPES

Step by step

From the Figma website home-screen, locate and click into the project you'd like to share with others.

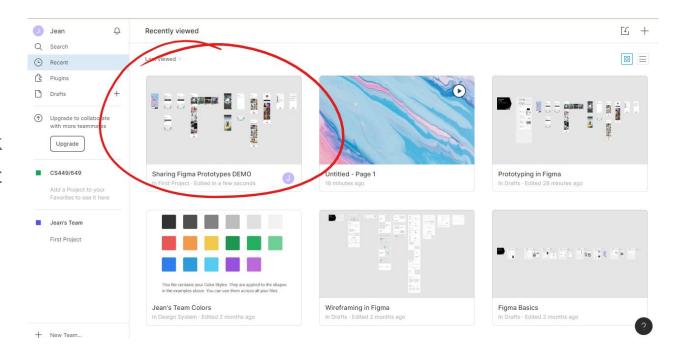

From there, locate and click the "**Present**" button on the top right of

the screen.

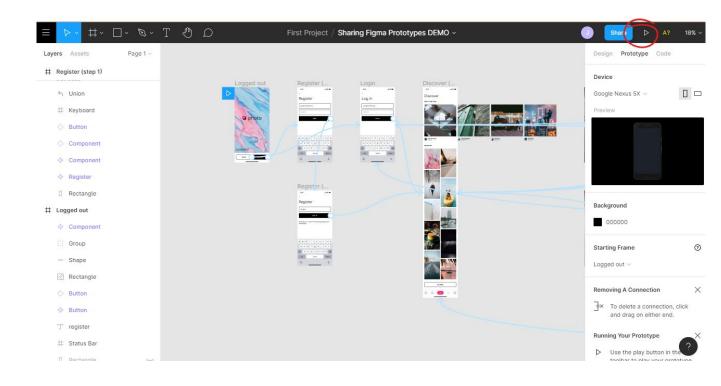

Now in the presentation screen, locate and click the "Share Prototype" button on the top right.

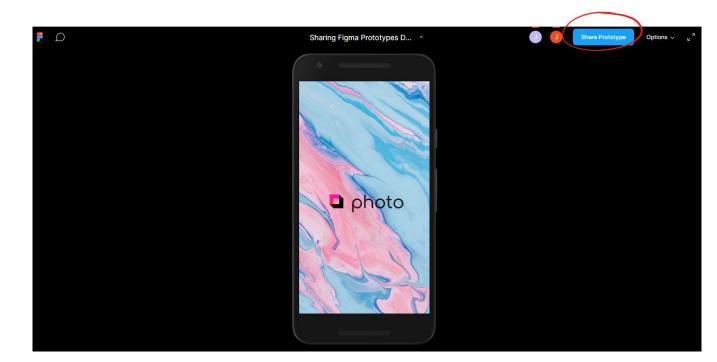

Before sharing the link, make sure to change the link access from "Only people invited to this file" can access to "Anyone with the link" can view.

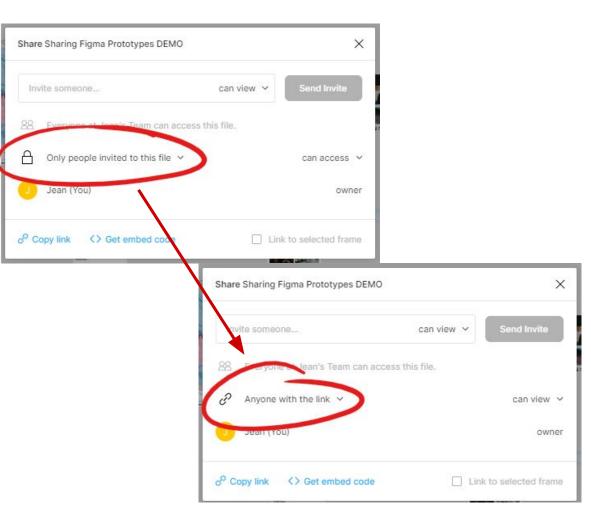

From here, use the "*Copy link*" button to get a shareable link for your testers!

| lin | vite someone                  | can view 🗸        | Send Invite |
|-----|-------------------------------|-------------------|-------------|
| 88  | Everyone at Jean's Team can a | access this file. |             |
| P   | Anyone with the link $$       |                   | can view 🚿  |
| 0   | Jean (You)                    |                   | owne        |

If the link copied successfully, you should see the "*Link copied to clipboard*" message appear at the bottom of the screen.

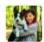

Jean Wang 2:53 PM

https://www.figma.com/file/MLVIx4FNTJqvrEgeGybuyU/Sharing-Figma-Prototypes-DEMO?node-id=0%3A1

Today ~

| Jot something down |   |   |              |   |   |                     |    |   |   |    |   |   |   |   |
|--------------------|---|---|--------------|---|---|---------------------|----|---|---|----|---|---|---|---|
| B                  | в | I | <del>S</del> | > | 0 | $\frac{1}{2}\equiv$ | := | Ē | ூ | Aa | @ | 0 | 0 | ⊳ |

You can then share this link with your testers!

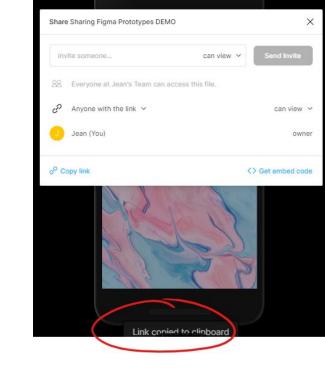

## STEP 7 (END)

To test this on your mobile, you only have to open the link from your phone

and...

#### TEST AWAY! :D

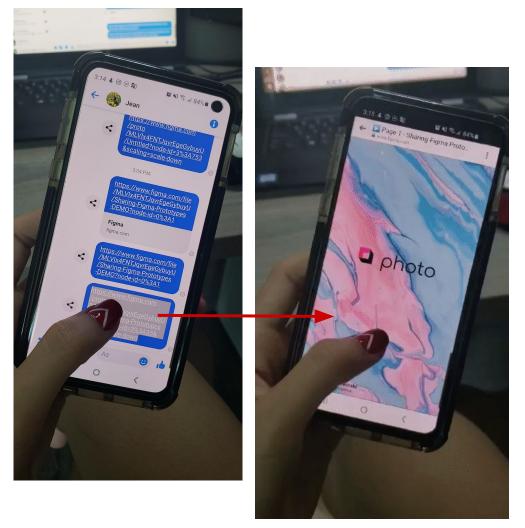

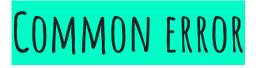

Using the "Share" button directly from the project screen will bring testers to the project screen as well (instead of the test screen where you'd like them to be).

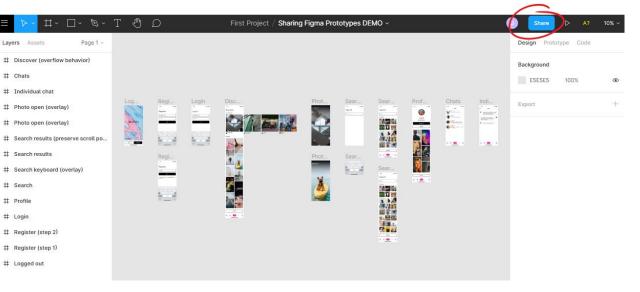

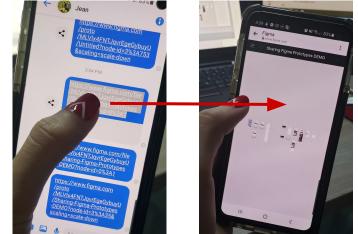